#### Blum TANDEMBOX Antaro drawer system - User Guide

#### **Contents of this Article...**

- Job and Room Properties
- Cabinet Properties
- Section Properties
- Double Gallery Rail
- Custom Drawer Height
- Space Tower
- Space Corner
- Sink Drawer
- · Blum Drawer Press Activate Extra Boring
- Material Parameters Edit Bottom Bore sizes in Solid Advanced

#### **Job or Room Properties (Recommended)**

- Drawer Construction (Blum Antaro System)
- Roll Out Construction (Blum Antaro-System)
- Drawer Material (Blum Antaro)
- Roll Out Material (Blum Antaro)
- Drawer Guides (Blum Antaro 30kg)

#### **Cabinet Properties**

- Drawer Construction
  - Use Sink Drawer Blum Antaro (Ds) at cabinet level when building a sink drawer cabinet
  - Use Corner Drawer Blum Antaro (Dcs) at cabinet level when building space corner drawers
  - Limit drawer heights EG: Blum Antaro (B), Blum Antaro (C), Blum Antaro (M) etc
  - Add Design Element by selecting Blum Antaro (De)
- Roll Out Construction
  - Select specific inner drawers by switching Roll Out constructions
- Drawer Guides
  - Use Blum Antaro 65kg on larger drawers as desired

#### **Section Properties**

Drawer Construction - Change individual drawer constructions to control each drawer

· Roll Out Construction - Change individual inner drawer constructions to control each drawer

#### **Double Gallery Rail -** Assembly Level > Orthographic View

- 1. Left Click Drawer or Roll Out Back
- 2. Toggle 'Double Gallery Rail Drawer' to True
- 3. An extra Rail Set is added to the hardware list and reports

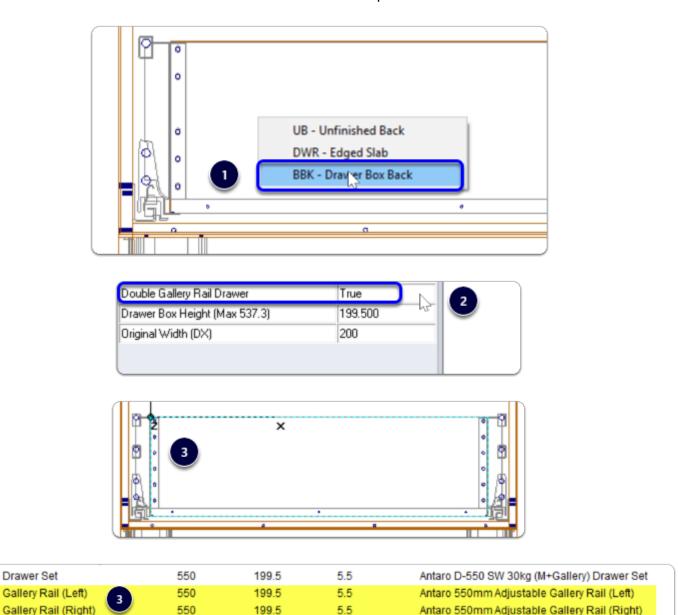

#### Custom Drawer Height - Assembly Level > Orthographic View

1. Left Click Drawer or Roll Out Back

1 P

- 2. Use 'Drawer Box Height (Max size)' attribute from the side bar for suitable drawer heights (We're using 64mm increments)
- 3. I've selected 327.5mm (Note: An extra rail set is added to the drawer automatically)
- 4. Finally I select 2 for the Rail Set (Qty)

5. Now I have two extra rail sets added to the drawer complete with brackets

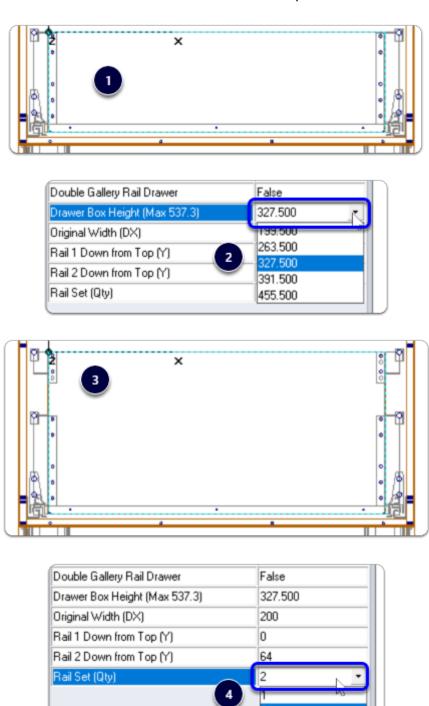

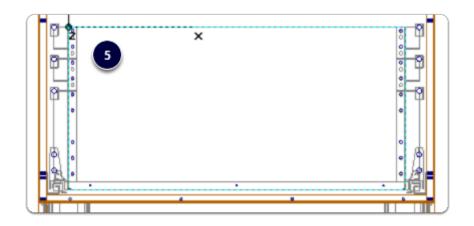

| 1P  | Drawer Set           |               | 550 | 84.5  | 5.5 | Antaro M-550 SW 30kg Drawer Set                |
|-----|----------------------|---------------|-----|-------|-----|------------------------------------------------|
| 2 P | Bracket (Set)        |               | 650 | 199.5 | 5.5 | Antaro Back Bracket for Adj Gallery Rail (Set) |
| 2   | Gallery Rail (Right) | 5             | 550 | 199.5 | 5.5 | Antaro 550mm Adjustable Gallery Rail (Right)   |
| 2   | Gallery Rail (Left)  | $\overline{}$ | 550 | 199.5 | 5.5 | Antaro 550mm Adjustable Gallery Rail (Left)    |

#### **Space Tower** - Start with an empty cabinet...

- 1. Section Face > Drawer
- 2. Section Interior > Horizontal Split
- 3. Place the desired number of Roll Outs
- 4. Move to an orthographic view > Left Click Roll Out Back > Connect Roll Out to Front
- 5. 3D View after connecting Roll Out 1 & Roll Out 3 to the front I set Roll Out 2 & Roll Out 4 to be M height and left them as internal drawers
- 6. Cut List
- 7. Right Click > Save As > Make sure to preserve the Attributes when saving the Space Tower to your library

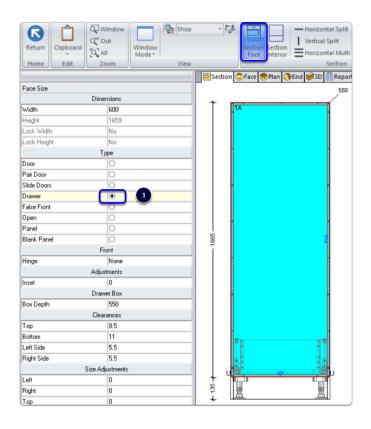

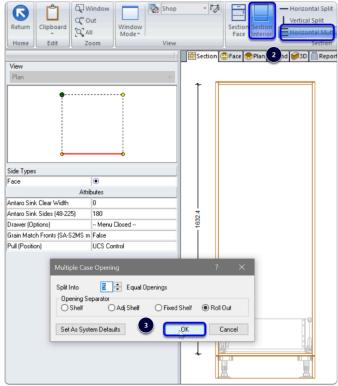

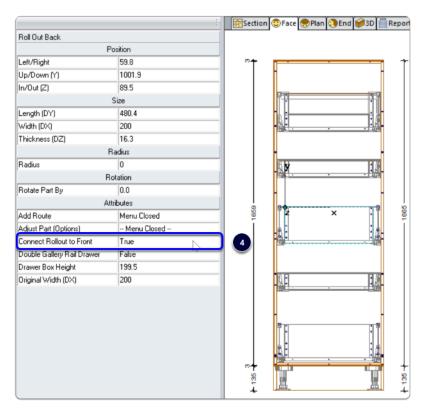

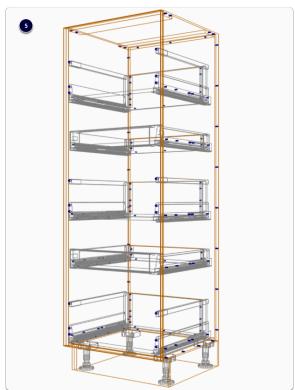

| 2   | Roll Out Front Kit |          | 10  | 84.5  | 5.5 | Antaro M-Inner Drawer Front Kit             |
|-----|--------------------|----------|-----|-------|-----|---------------------------------------------|
| 2P  | Inner Drawer Set   | 6        | 500 | 84.5  | 5.5 | Antaro M-500 SW 30kg Drawer Set             |
| 3 P | Drawer Set         | $\smile$ | 500 | 199.5 | 5.5 | Antaro D-500 SW 30kg (M+Gallery) Drawer Set |

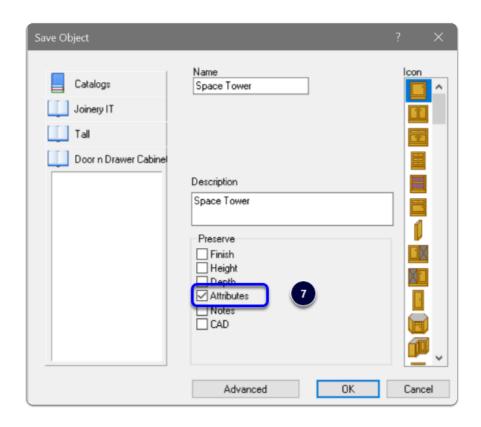

**Space Corner** - Start with a cabinet from the Joinery IT Library > Base > Corner 90 Cabinets > Choose your preferred shape

- 1. Space Corner-Joinery IT
- 2. Blum Space Corner
- 3. Cabinet level > Section View > Properties > Construction Select Drawer Construction 'Blum Antaro (Dcs)'
- 4. Section Face into the number of Drawers desired (Yes, you can delete all drawers and add fresh ones back in the section editor)
- 5. Right Click > Save As Save cabinet back to you own library
- 6. WYSIWYG Get "What you see is what you get" visual validation
- 7. Drawers are reported

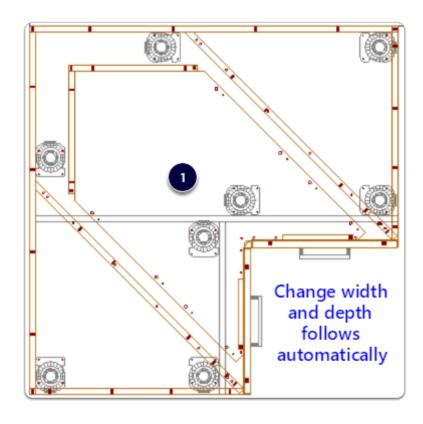

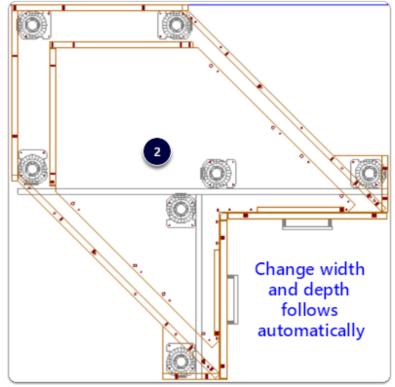

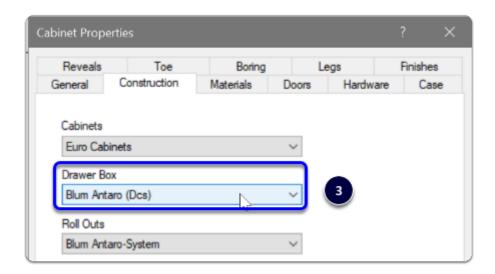

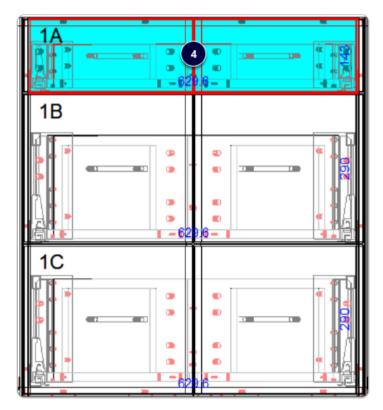

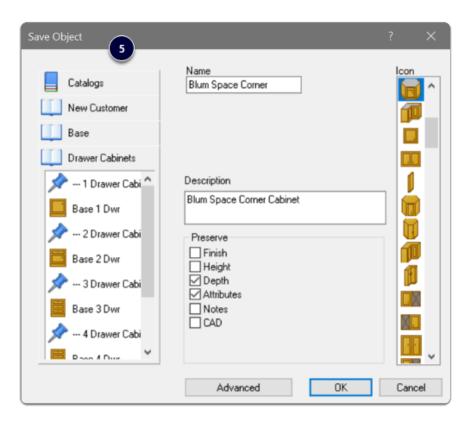

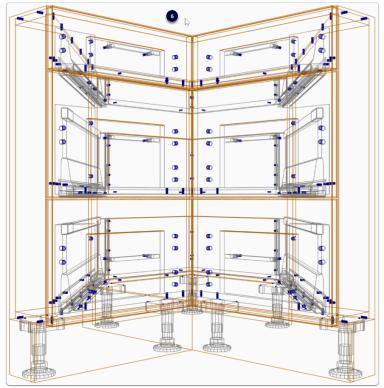

| 1 P | Drawer Set |              | 650 | 84.5  | 5.5 | Antaro M-650 SW 65kg (Syncro-Space Cnr) Dwr Set |
|-----|------------|--------------|-----|-------|-----|-------------------------------------------------|
| 2 P | Drawer Set | $\mathbf{C}$ | 650 | 199.5 | 5.5 | Antaro D-650 SW 65kg (Syncro-Space Cnr) Dwr Set |

#### **Sink Drawers**

- 1. Cabinet level > Section View > Properties > Construction Select Drawer Construction 'Blum Antaro (Ds)'
- 2. Section Face into the number of Drawers desired
- 3. Control side widths from the side bar using Cabinet Level Attribute
- 4. Sink drawers are in the hardware list

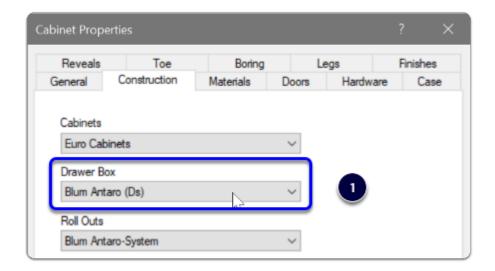

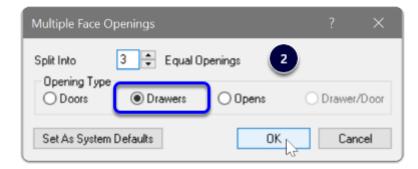

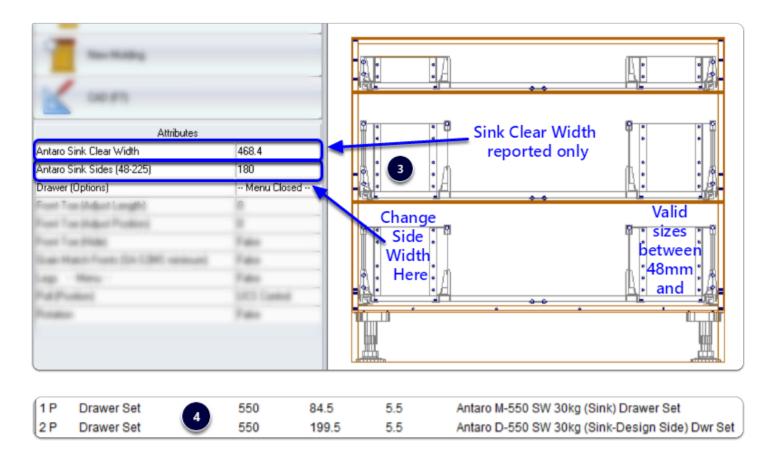

#### **Blum Drawer Press**

- 1. Add System Parameter to activate extra boring You can add into System Parameters or use our setup package which is included on the website to download/install seperately
- 2. Look at the result in 3D

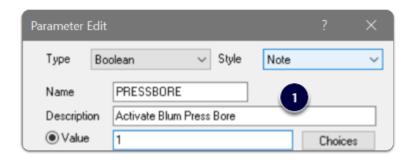

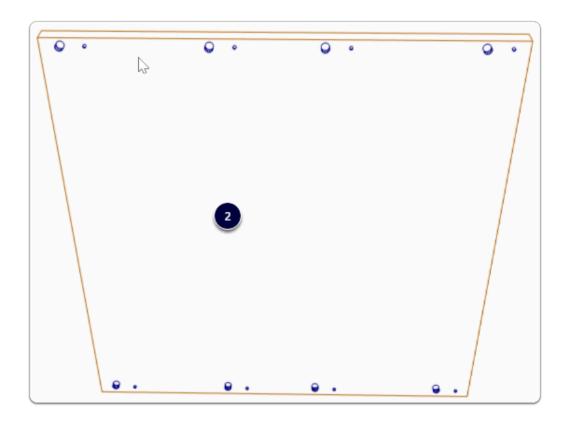

#### **Material Parameters for Bottom Bore Sizes**

Solid Ultimate - You can edit the bottom boring sizes in the Model Editor directly Solid Advanced - Use material parameters to control the bottom bore sizes

• Right Click > Edit each guide material > Parameters

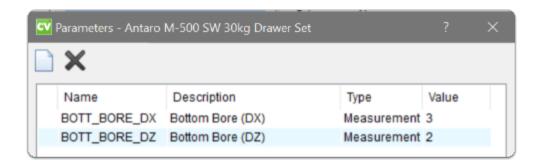